## **ON A PC**

- 1. Sign into your account
- 2. The initial Dashboard shows the Parent and linked Children on the left hand side, and clubs your associated with

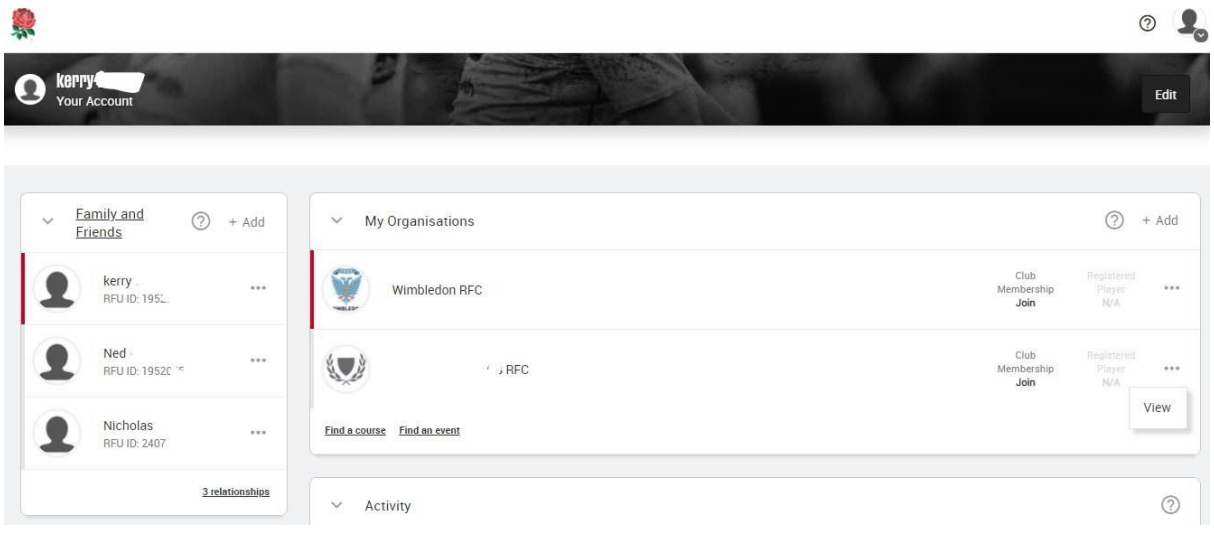

- 3. Select the appropriate child under Family & Friends
	- a. You should see Wimbledon RFC as the Active club for the player (if you don't, click +Add and search for Wimbledon RFC)

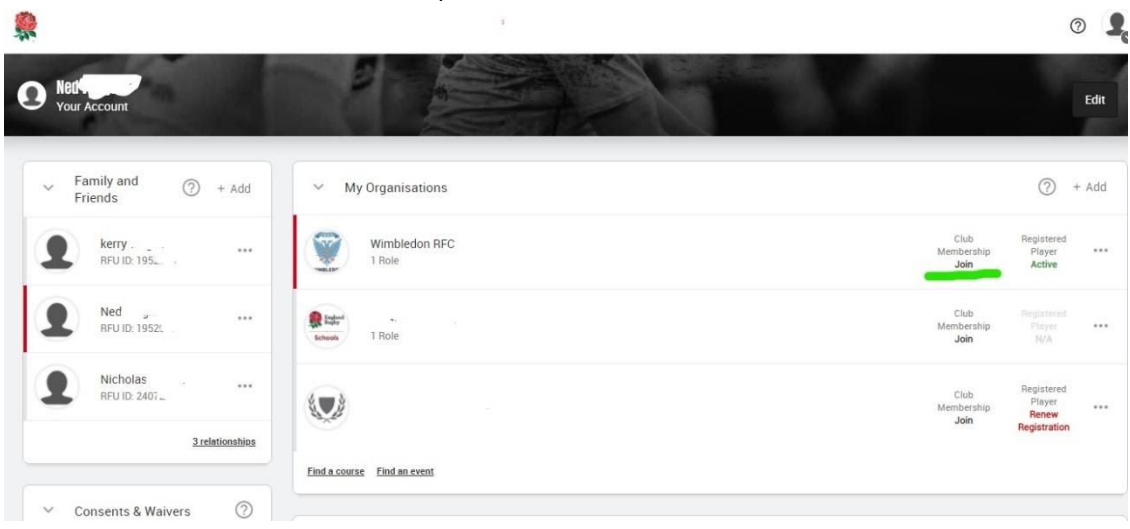

b. Click Join under Club Membership -you will be taken to the appropriate subscription for your child. Repeat for other Children as necessary

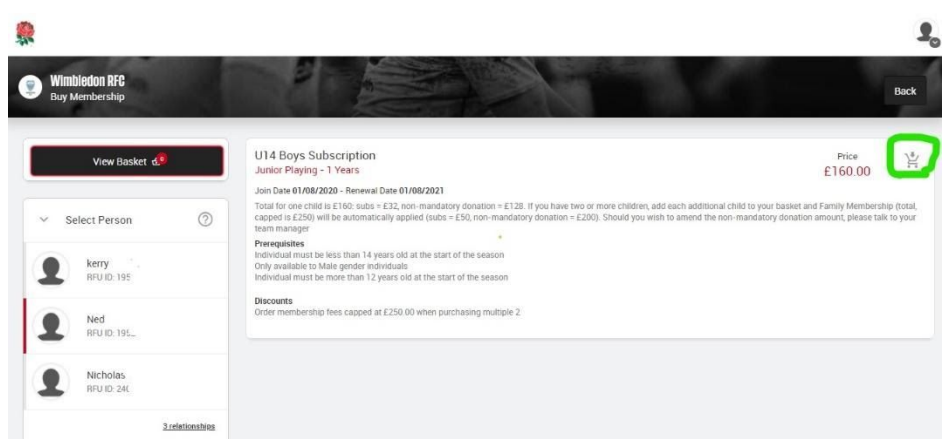

c. Finally, Click View Basket and Check out

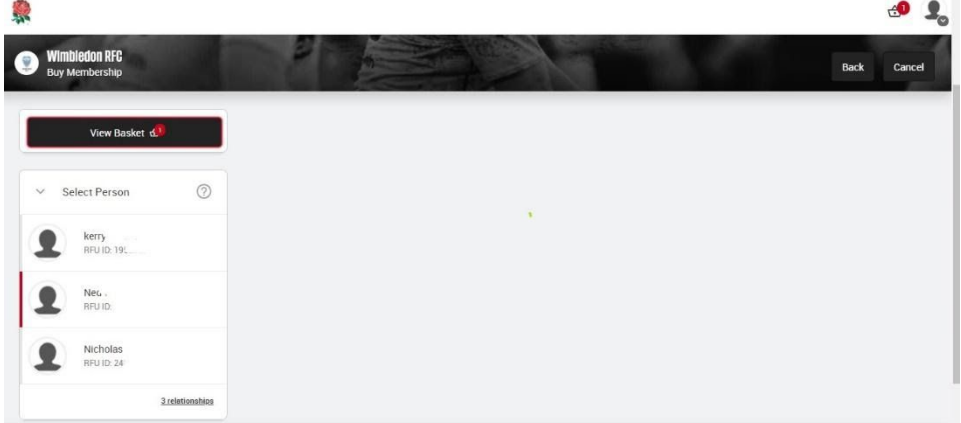

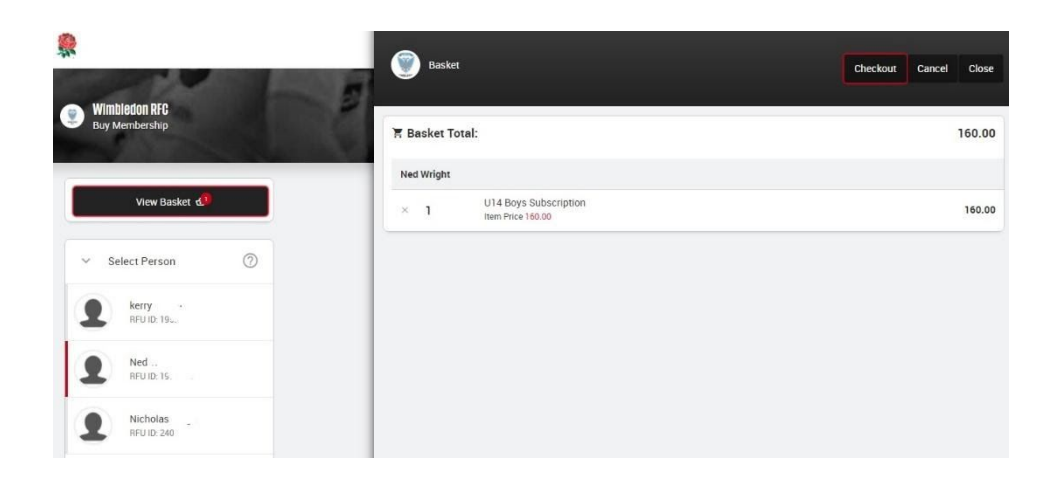

## **ON A MOBILE**

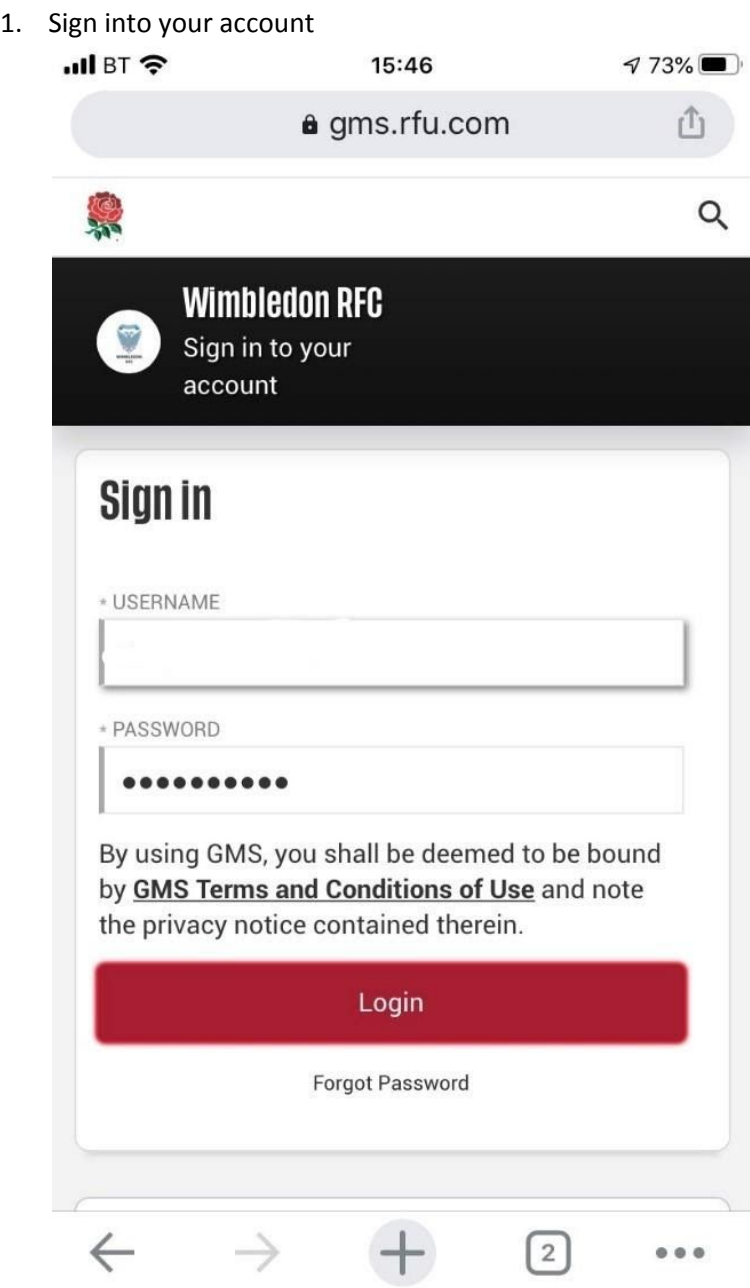

2. The initial Dashboard shows the Parent and linked Children on the left hand side, and clubs your associated with

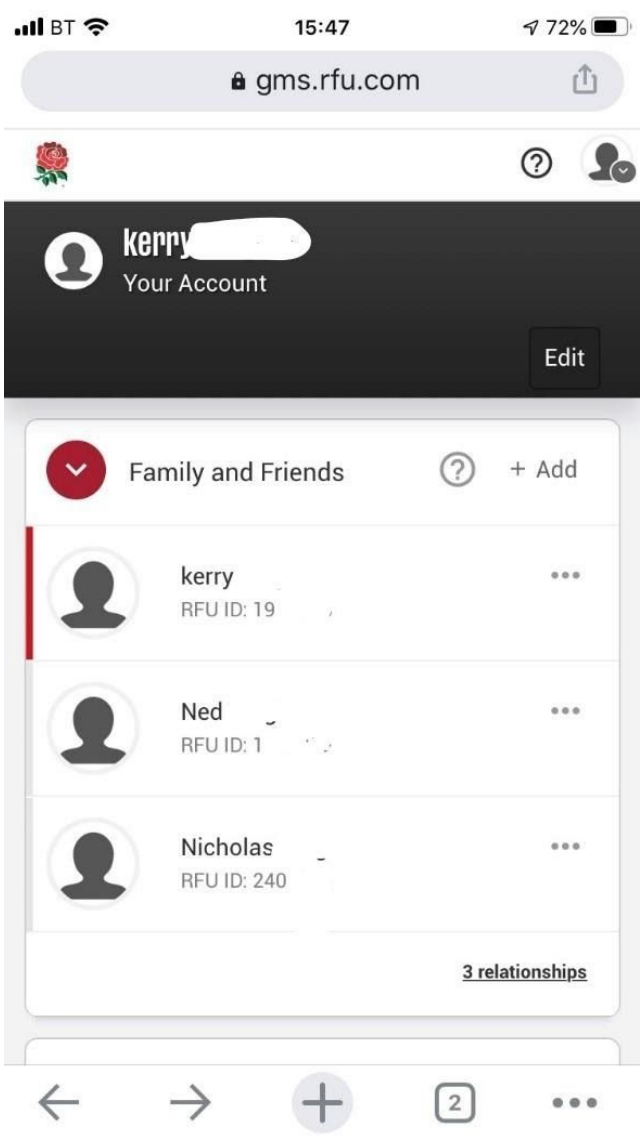

- 3. Select the appropriate child under Family & Friends
	- a. You should see Wimbledon RFC as the Active club for the player (if you don't, click +Add and search for Wimbledon RFC)

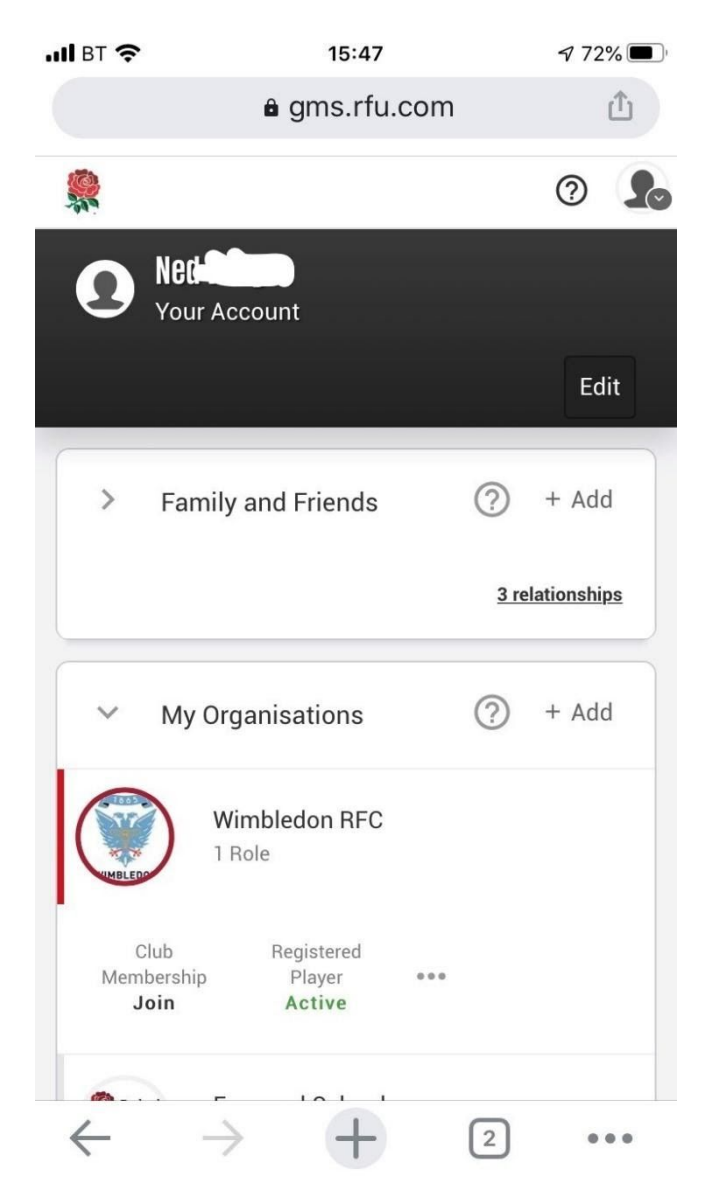

b. Click Join under Club Membership - you will be taken to the appropriate subscription f o r y o u r c hild

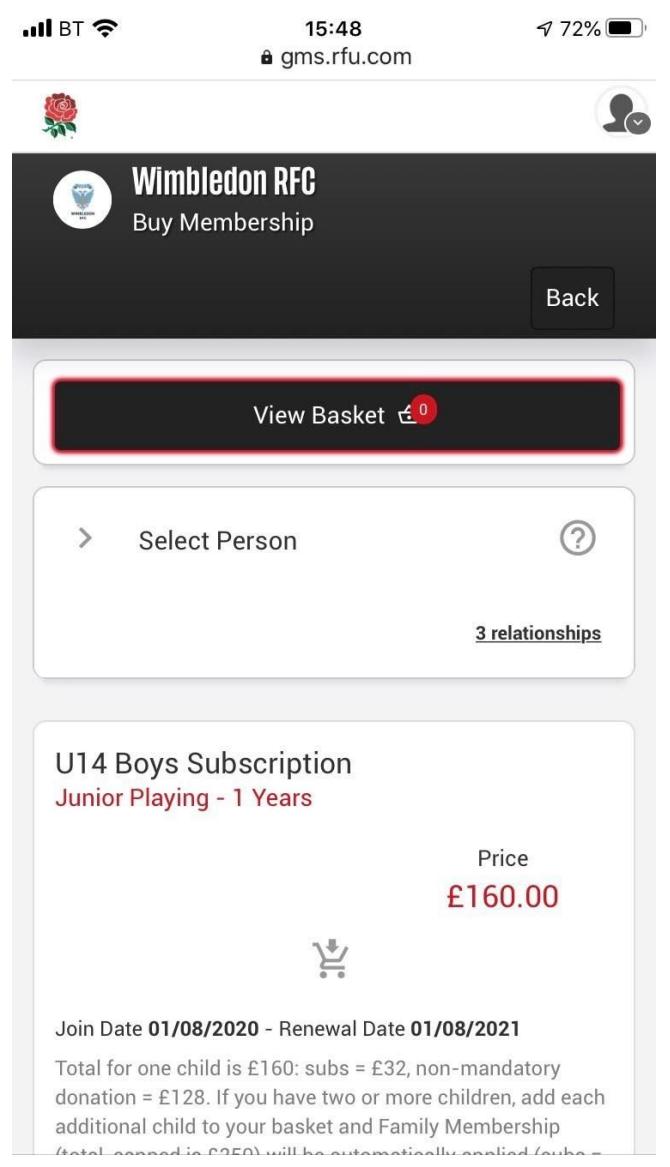

c. Click the Basket symbol below the price and the Sub will be added to the basket

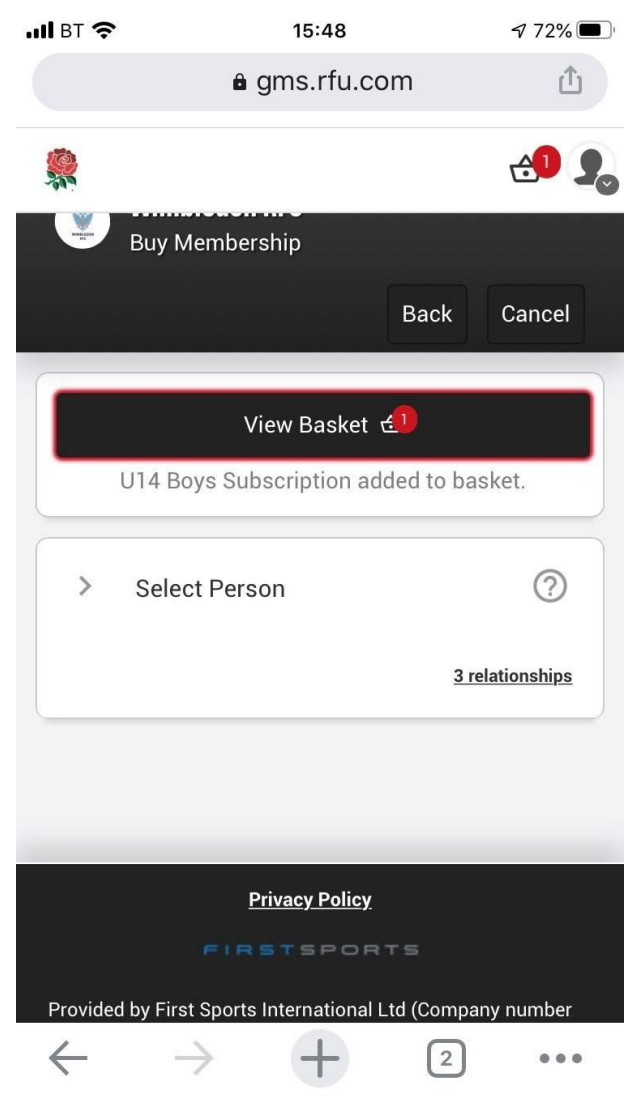

- d. Repeat for other Children as necessary
- e. Finally, Click View Basket and Check out

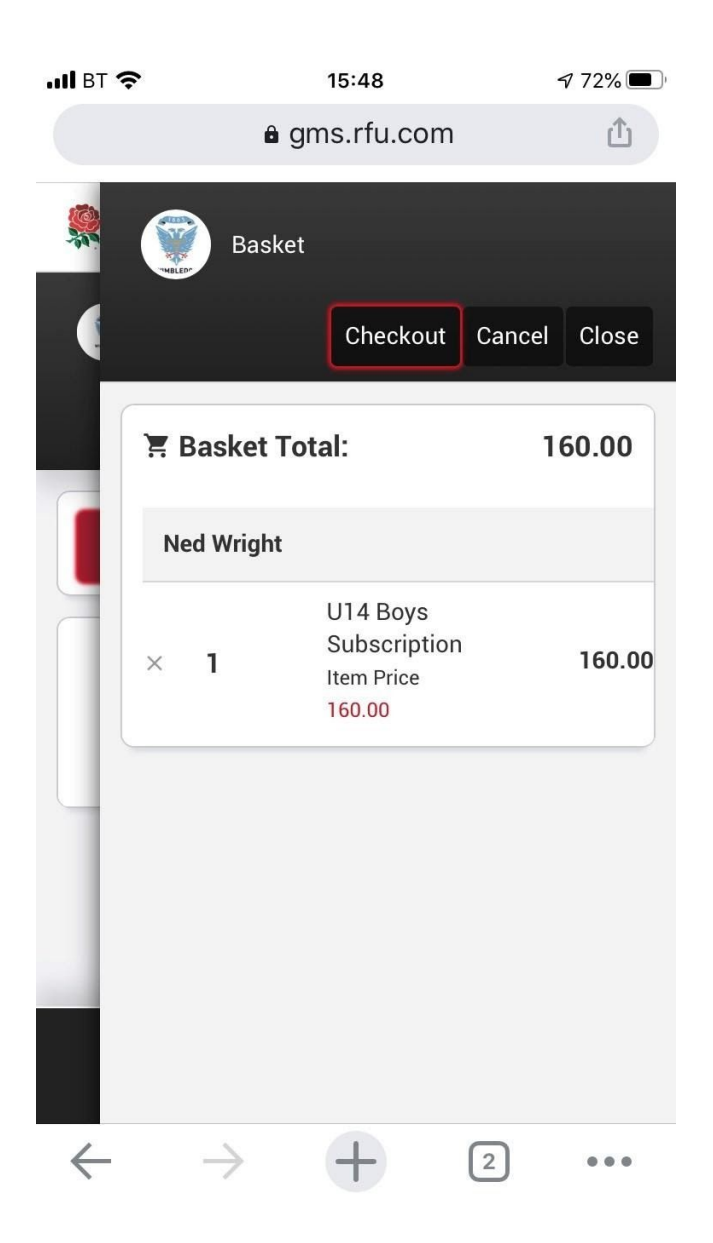

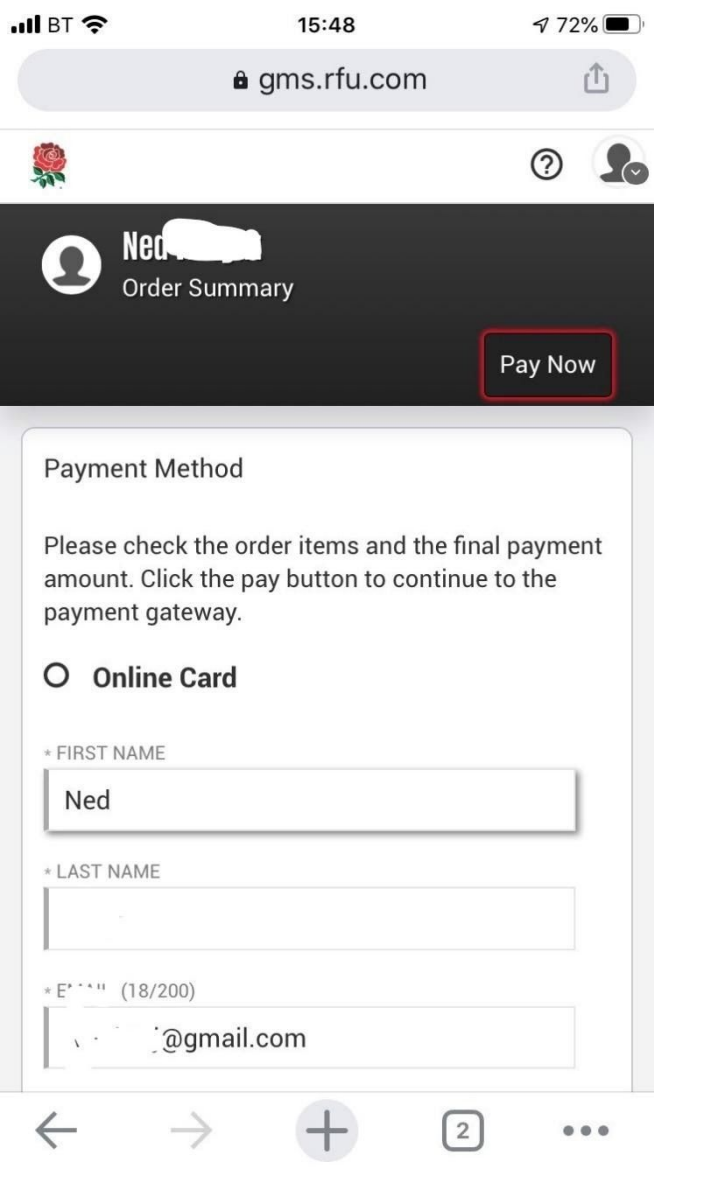